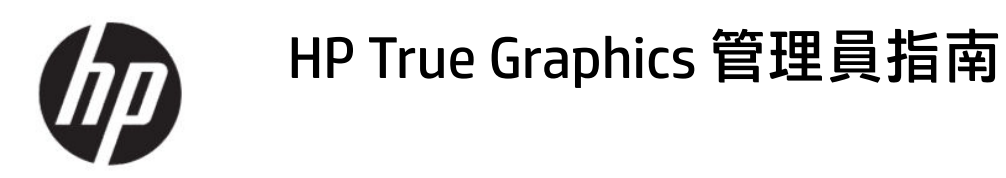

#### 摘要

HP True Graphics 會將豐富的多媒體內容傳送到精簡型電腦的 GPU, 從而為 HP ThinPro 作業系統上的 Citrix® 提供 高畫面播放速率影像並提高效率。

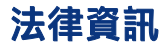

© Copyright 2016, 2017, 2021 HP Development Company, L.P.

Citrix、XenApp、XenDesktop 和 Citrix Workspace 為 Citrix Systems, Inc. 及/或其中一 個子公司的商標,可能在美國專利及商標局 和其他國家/地區註冊。

此為機密電腦軟體。持有、使用或複製均需 要 HP 的有效授權。若您是美國政府實體, FAR 12.211 和 FAR 12.212 一致, 「商業電腦 軟體」、「電腦軟體文件」和「商業項目技 術資料」皆依據適用的廠商標準商業授權合 約進行授權。

本文件包含的資訊如有變更,恕不另行通 知。HP 產品和服務的保固僅列於此類產品和 服務隨附的明示保固聲明。不可將本文件的 任何部分解釋為構成額外保固。HP 對本文件 中的技術或編輯錯誤或疏失概不負責。

第三版:2021 年 6 月

第一版:2016 年 10 月

文件編號:908346-AB3

## 目錄

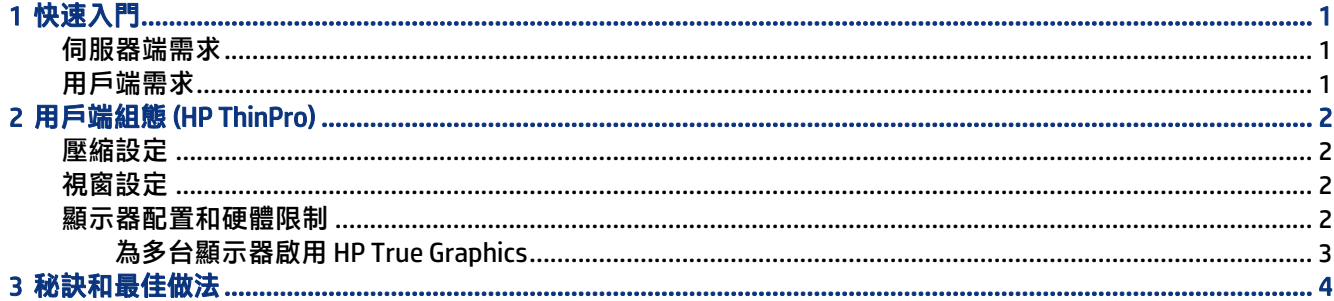

## <span id="page-4-0"></span>1 快速入門

HP True Graphics 會將豐富的多媒體內容傳送到精簡型電腦的 GPU, 從而為 HP ThinPro 作業系統上的 Citrix 提供高畫面播放速率影像並提高效率。

## 伺服器端需求

請參閱下表,當中列出您針對虛擬桌面基礎架構 (VDI) 使用的受支援的伺服器端產品,這些產品由獨立 軟體廠商 (ISV) 提供。

#### 表格 1-1 支援的伺服器端產品

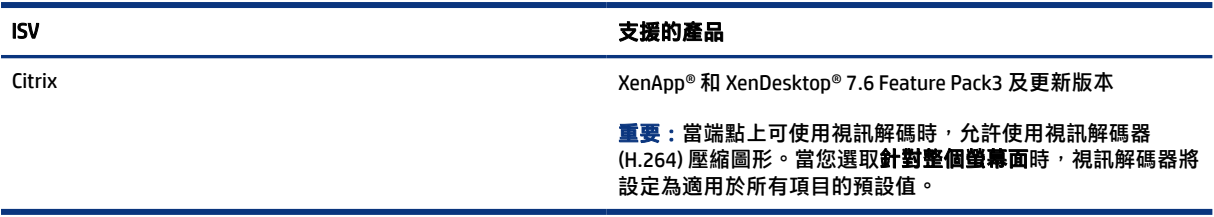

### 用戶端需求

請參閱表格中 HP 建議的精簡型電腦作業系統和用戶端軟體。

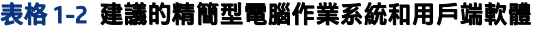

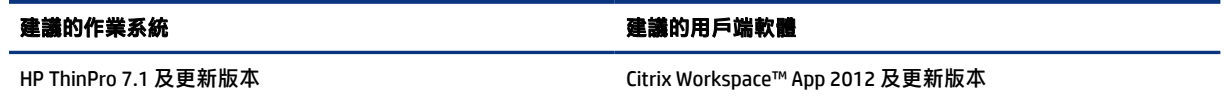

## <span id="page-5-0"></span>2 用戶端組態 (HP ThinPro)

利用本章中的程序進行設定,並且在 HP ThinPro 上啟用 HP True Graphics。

 $\mathbb{R}^n$  附註: 本章中的資訊僅適用於 HP ThinPro 上的 Citrix。

如需有關尋找本章中討論之選項的詳細資訊,請參閱適用您的 HP ThinPro 版本的*管理員指南*。

## 壓縮設定

利用此程序在 HP ThinPro 上啟用 HP True Graphics。

- ▲ 為 Citrix 連線選取**啟用 H264 壓縮**一般設定。
- $\beta$  附註:某些畫面資料,例如文字,可能會使用 H.264 以外的方法傳送。一般而言,最佳做法是將此 功能保持啟用,但對於疑難排解或特定使用案例,請將下列登錄機碼設定為 () 以停用此功能:
	- root/ConnectionType/xen/general/enableTextTracking
	- root/ConnectionType/xen/general/enableSmallFrames

### 視窗設定

利用此程序強制遠端應用程式在視窗模式下執行。

▲ 將 Citrix 連線的 TWI 模式一般設定設為強制無縫關閉。

### 顯示器配置和硬體限制

請考慮與顯示器配置相關的限制。

- 支援具有最多兩台顯示器 (解析度為 1920 × 1200) 的大多數組態。
- HP t420 精簡型電腦:此機型因其預設的 BIOS 組態,預設僅對一台顯示器使用 HP True Graphics。請 參閱位於第 3 [頁的為多台顯示器啟用](#page-6-0) HP True Graphics 以取得詳細資訊。
- HP t630 精簡型電腦:此機型最多支援兩台解析度為 1920 × 1200 的顯示器或一台解析度為 3840 × 2160 的顯示器。
- HP t730 精簡型電腦:此機型最多支援三台解析度為 1920 × 1200 的顯示器。
- 旋轉的顯示器可能無法正確顯示。
- 如果您搭配使用兩台顯示器與 HP True Graphics,並且嘗試使用 HDX MediaStream 播放視訊,則該視 訊會失敗,因為 H.264 僅支援兩個硬體解碼工作階段,也就是顯示器正在使用的兩個工作階段。

 $\hat{\mathbb{F}}$  附註:HDX MediaStream 會嘗試在本機上解碼 H.264,這將會造成問題。

### <span id="page-6-0"></span>為多台顯示器啟用 HP True Graphics

如果記憶體容量小於或等於 2 GB, 則您可以在 HP 精簡用戶端 HP t240、t420、t628 上為多台顯示器啟 用 HP True Graphics。

- 1. 重新啟動精簡型電腦,然後按下 F10 存取 BIOS。
- 2. 選取進階 > 整合圖形卡。
- 3. 將整合圖形卡設定為強制。
- 4. 將 UMA 畫面緩衝區大小設為 512 MB。

執行上述步驟之後,圖形卡可用的記憶體數量會增加,並且您可以將 HP True Graphics 用於兩台顯示 器。

 $\hat{\psi}$ : 提示:您也可以透過 HP Device Manager (HPDM) 或透過 HP ThinPro 內附的 BIOS 工具進行這些設定。

# <span id="page-7-0"></span>3 秘訣和最佳做法

#### 有兩項工具可幫助您設定環境。

使用 HDX 顯示器查看工作階段中實際生效的設定。開啟 HDX 顯示器,選取目標 VDA,然後在 WMI 頁面 上選取顯示卡 – Thinwire。

#### 表格 3-1 顯示卡設定

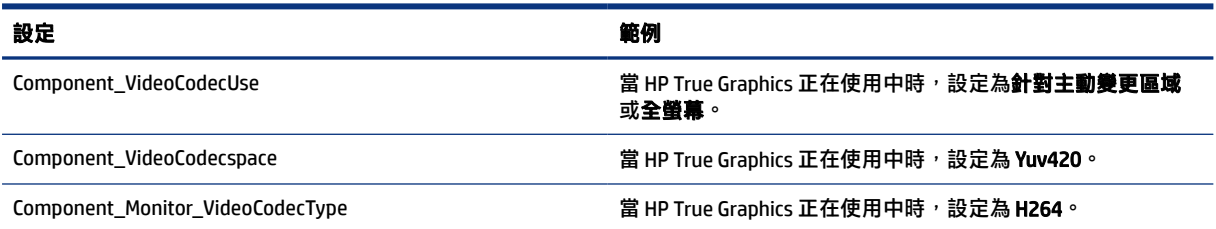

當您啟用內建的**顯示卡狀態指示器**時,它會顯示 Citrix 工作階段中目前的設定。**顯示卡狀態指示器**會列 出目前的顯示卡設定。

#### 表格 3-2 顯示卡設定

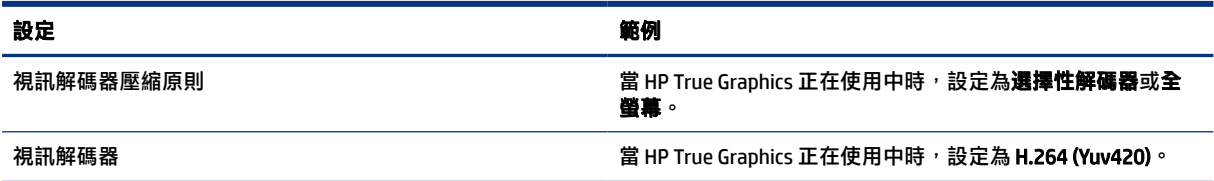

如果使用 HDX 3D Pro, HP True Graphics 可能會為舊版 XenDesktop 提供一些效益。不過,如果您使用 HDX 3D Pro 且視訊品質設為永遠不失真, 則 HP True Graphics 不會提供任何效益, 因為圖形資訊不會以 H.264 格式傳送至精簡型電腦。